#### How to accept contactless payments (iPhone)

- **1.** Add items to a basket by tapping on the item<sup>+</sup> OR enter the value from the keypad (tap on the + button to create multiple line items from the keypad).<br>
2. Tap on \$ to begin the payment process.<br>
3. Tap on the Tap to keypad (tap on the + button to create multiple line items from the keypad).
- 
- **Example 19 Transformal School School School School School School School School School School School School School School School School School School School School School School School School School School School School Sc How to accept contactless payments (iPhone)**<br>
3. Add items to a basket by tapping on the item<sup>+</sup> OR enter the value from the<br>
keypad (tap on the + button to create multiple line items from the keypad).<br>
2. Tap on \$ to be **contactless payments (iPhone)**<br>Add items to a basket by tapping on the item<sup>\*</sup> OR enter the value from the<br>keypad (tap on the + button to create multiple line items from the keypad).<br>Tap on \$ to begin the payment process device\*.

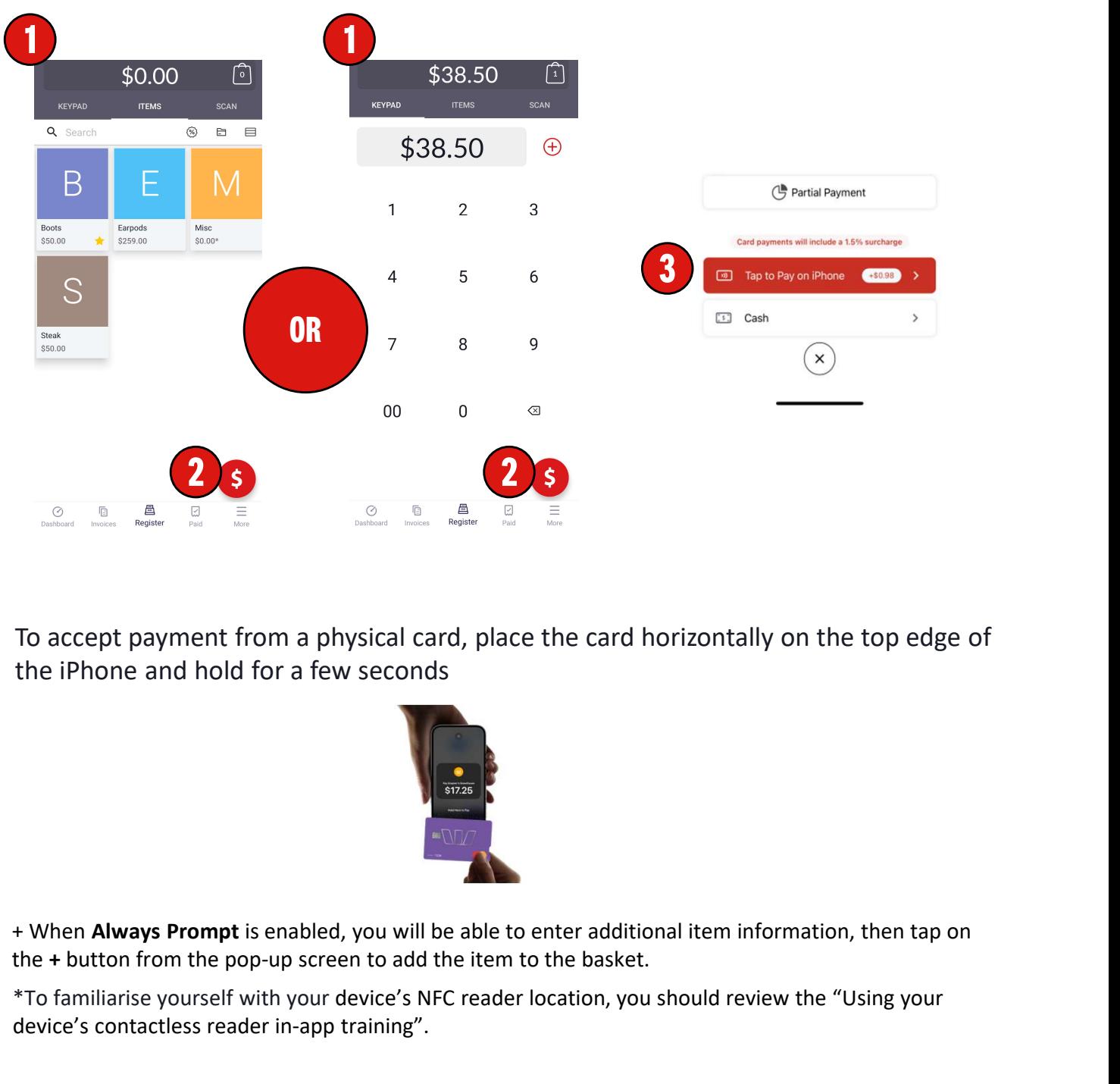

To accept payment from a physical card, place the card horizontally on the top edge of<br>the iPhone and hold for a few seconds<br>the iPhone and hold for a few seconds<br>with your device's NFC reader location, you should review t To accept payment from a physical card, place the card horizontally on the top edge of the iPhone and hold for a few seconds

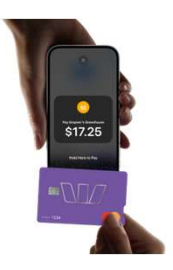

the + button from the pop-up screen to add the item to the basket.

device's contactless reader in-app training".

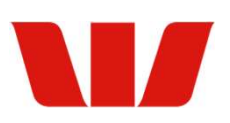

### How to accept contactless payments (Android)

- **1.** Add items to a basket by tapping on the item<sup>+</sup> OR enter the value from the keypad (tap on the + button to create multiple line items from the keypad).<br>
2. Tap on \$ to begin the payment process.<br>
3. Tap on the Card bu keypad (tap on the + button to create multiple line items from the keypad). **Example 19 Transformal Solution School School School School**<br>2. Add items to a basket by tapping on the item<sup>+</sup> OR enter th<br>keypad (tap on the + button to create multiple line items fr<br>2. Tap on \$ to begin the payment pro
- 
- 

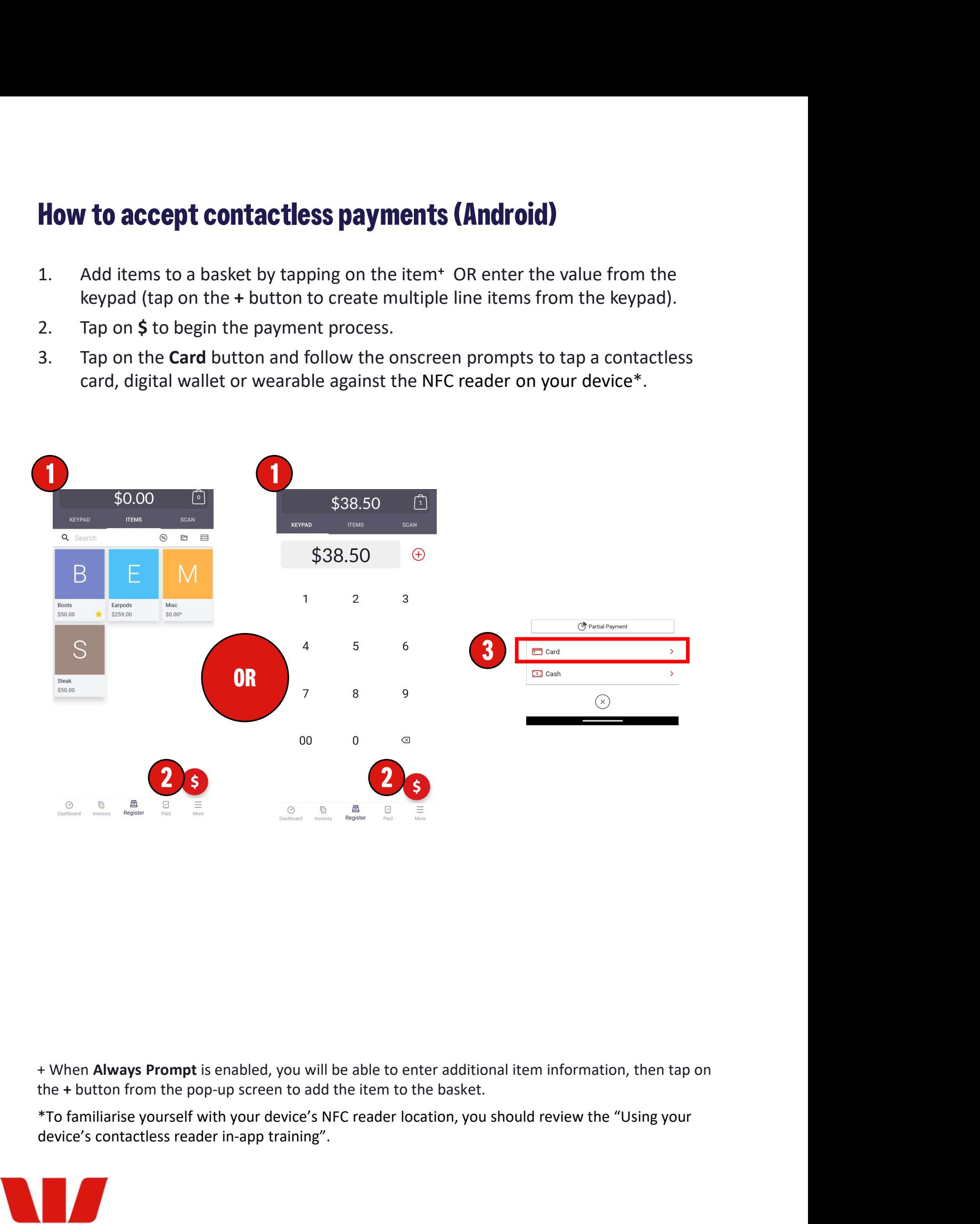

the + button from the pop-up screen to add the item to the basket.

device's contactless reader in-app training".

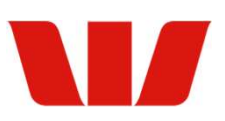

# How to accept cash payments **How to accept cash payments**<br>
2. Add items to a basket by tapping on the item\* OR enter the<br>
keypad (tap on the + button to create multiple line items fr<br>
2. Tap on \$ to begin the payment process.<br>
3. Tap on the Cash butt **How to accept cash payments**<br>
3. Add items to a basket by tapping on the item\* OR enter the<br>
seypad (tap on the + button to create multiple line items fr<br>
3. Tap on \$ to begin the payment process.<br>
3. Tap on the Cash butt

- **How to accept cash payments**<br>
1. Add items to a basket by tapping on the item\* OR enter the value from the<br>
keypad (tap on the + button to create multiple line items from the keypad).<br>
2. Tap on \$ to begin the payment pro keypad (tap on the + button to create multiple line items from the keypad).
- 
- 
- customer.
- **How to accept cash payments**<br>
1. Add items to a basket by tapping on the item<sup>\*</sup> OR enter the value from the<br>
keypad (tap on the + button to create multiple line items from the keypad).<br>
2. Tap on \$ to begin the payment p change you need to return to the customer.

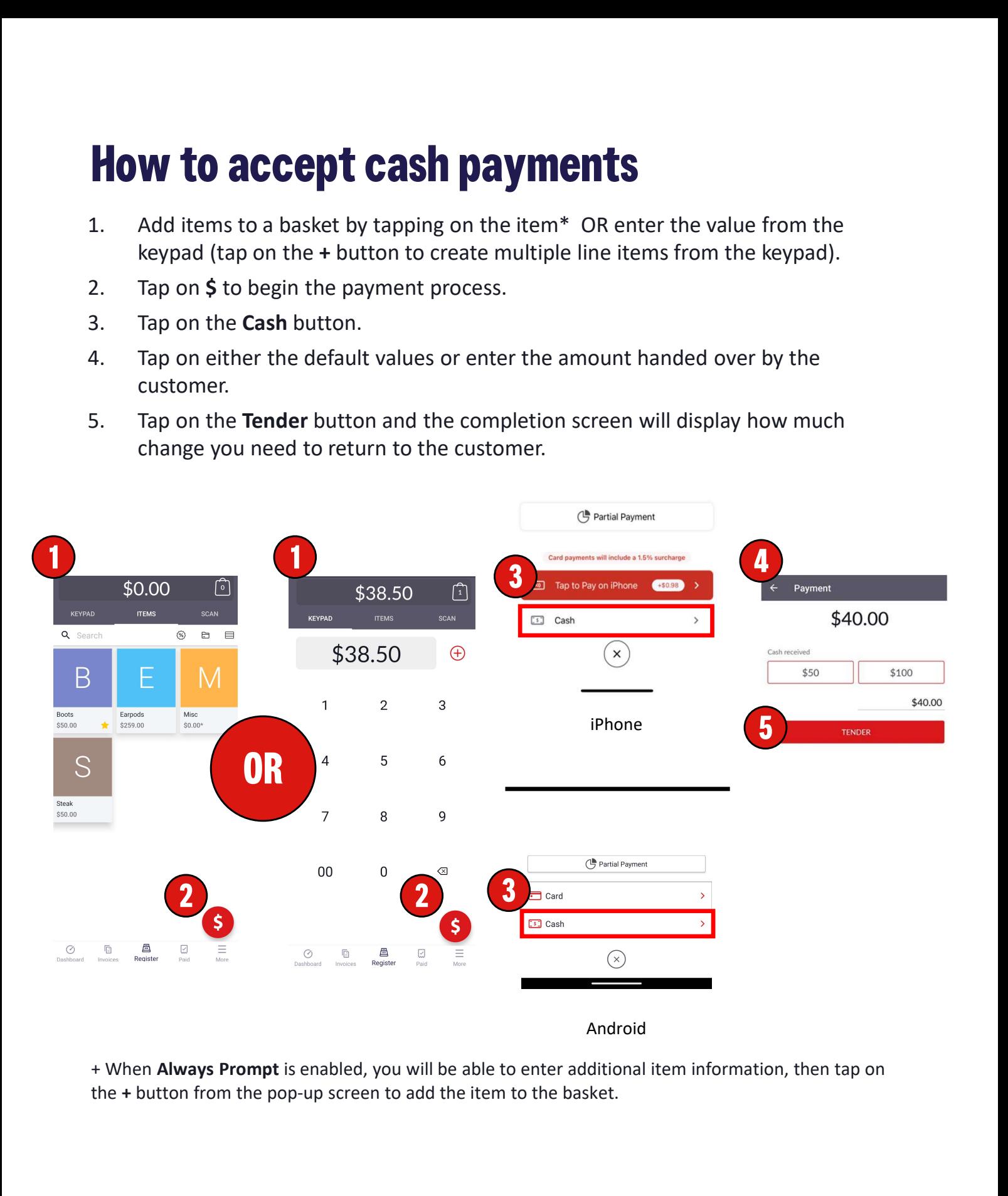

the + button from the pop-up screen to add the item to the basket.

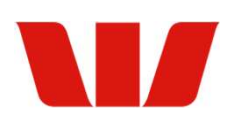

## Payment options

## **Card**

eftpos, Mastercard & Visa are accepted.

Contactless cards/smart phone/smart watch to make payment. Merchant can send a receipt instantly via SMS or email.

Note: for higher value transactions, customers may be prompted to input a PIN.

#### **Cash**

Enter total dollar value the customer has paid, tap tender provided and the app will display how much change needs to be given back to the customer.

Note: cash payments will need to be reconciled by the user and are not settled by EFTPOS Air.

## Partial payments

- Send a receipt instantly via SMS or email.<br>
Note: for higher value transactions, custom<br>
Note: for higher value the customer has p.<br>
Will display how much change needs to be<br>
Note: cash payments will need to be recon<br>
by E payment, allowing the customer to pay off the remainder later, or to split the  $\frac{1}{76\%}$ payment, tap on the Partial Payment button on the payment screen.
- amount to be charged OR slide the percentage slider to set the value.
- iPhone), or the **Save** button (on payment screen.
- to Accept Payments QRG to complete the payment.

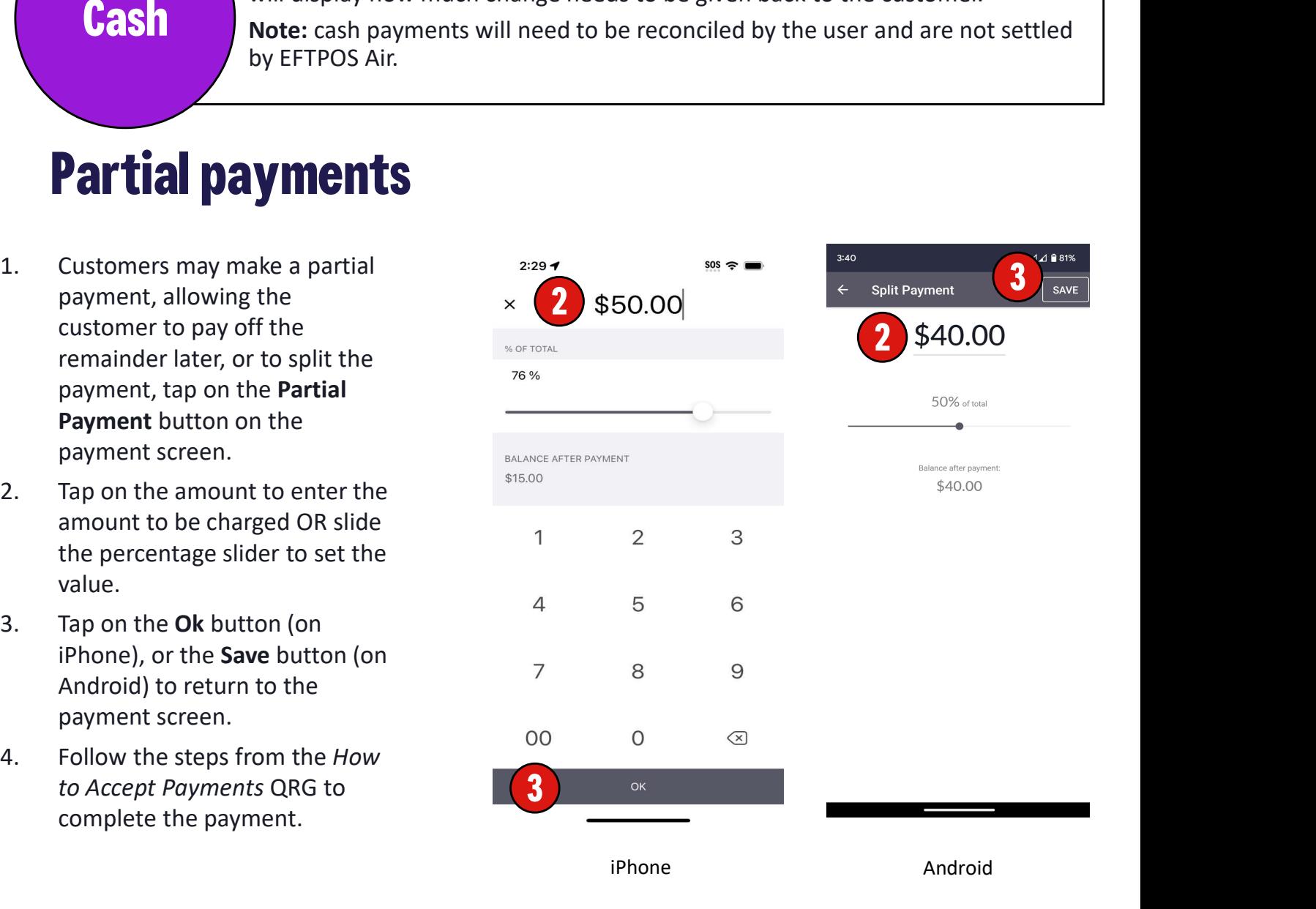